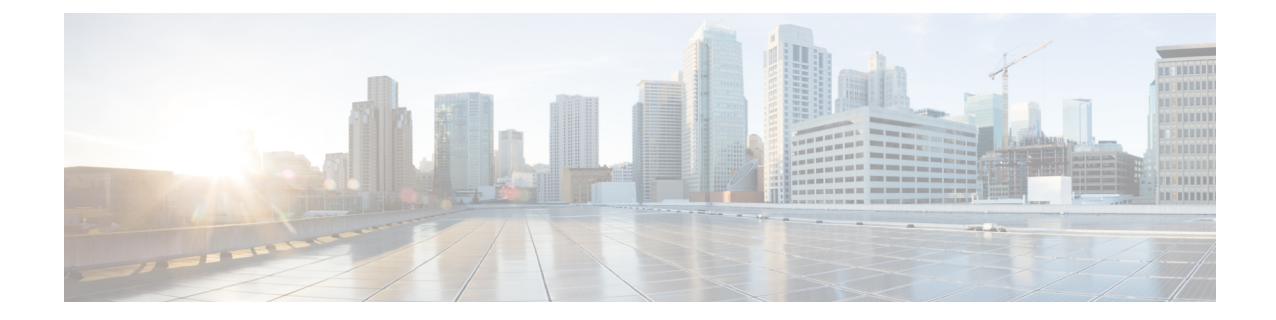

# **VRF**およびネットワークのブラウンフィー ルド インポート

- 概要 (1 [ページ\)](#page-0-0)
- [前提条件](#page-1-0) (2 ページ)
- [スキーマの作成と設定のインポート](#page-2-0) (3 ページ)
- DCNN [サイトからのスキーマ要素のインポート](#page-4-0) (5 ページ)
- [テンプレートの展開と変更](#page-6-0) (7 ページ)

## <span id="page-0-0"></span>概要

次の項では、ブラウンフィールドインポート使用例のシナリオについて説明します。これによ り、マルチサイトドメイン(MSD)の一部であるファブリックを含む、既存のDCMMファブ リック設定をインポートできます。また、これらの設定を、Nexus Dashboard Orchestrator を使 用して、単一の場所から、複数のグリーンフィールドまたはブラウンフィールドファブリック にわたって拡張できます。同じ使用例が、*Cisco DCNM VRF*および*Nexus Dashboard [Orchestrator](https://www.cisco.com/c/en/us/td/docs/dcn/mso/videos/cisco-mso-dcnm-vrf-network-configuration.html)* を使用したネットワーク設定のビデオデモで示されています。

この章の例では 2 つの異なる DCNM コントローラを使用します。最初の DCNM の Fabric-1 は単一のファブリックです。Fabric-2 と Fabric-3 は MSD の一部であり、2 番目の DCNM に よって管理されます。

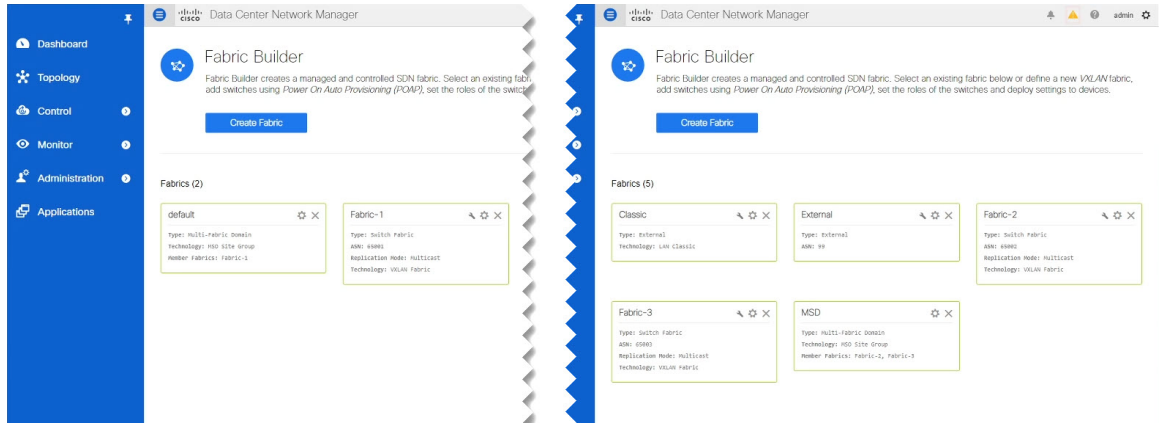

次の項では、既存の設定をインポートし、別の DCNM で管理されるファブリック間で拡張す る方法と、新しい VRF およびネットワークを展開する方法について説明します。

### <span id="page-1-0"></span>前提条件

環境内の既存の DCNM ファブリックから VRF とネットワークをインポートして管理する前 に、次のものが必要です。

- *Cisco Nexus Dashboard [Deployment](https://www.cisco.com/c/en/us/td/docs/dcn/nd/2x/deployment/cisco-nexus-dashboard-deployment-guide-2x.html) Guide*および*Cisco Nexus Dashboard [Orchestrator](https://www.cisco.com/c/en/us/support/cloud-systems-management/multi-site-orchestrator/products-installation-guides-list.html) Deployment [Guide](https://www.cisco.com/c/en/us/support/cloud-systems-management/multi-site-orchestrator/products-installation-guides-list.html)*の説明に従って展開され、インストールされた Nexus Dashboard クラスタと Nexus Dashboard Orchestrator サービス。
- Nexus Dashboard にオンボードされ、Nexus Dashboard Orchestrator GUI で管理できる既存の DCNM ファブリック[\(サイトの追加と削除](cisco-nexus-dashboard-orchestrator-configuration-guide-dcnm-341_chapter3.pdf#nameddest=unique_11)を参照)。
- Cisco DCNM [サイトのインフラの設定の](cisco-nexus-dashboard-orchestrator-configuration-guide-dcnm-341_chapter4.pdf#nameddest=unique_15)説明に従って、サイト間インフラストラクチャを 設定して展開します。

上記の「概要」セクションに示されている例のファブリックを展開すると、すべてのファ ブリックのインフラ設定を構成した後、各 DCNM に展開されたサイト間接続が表示され ます。

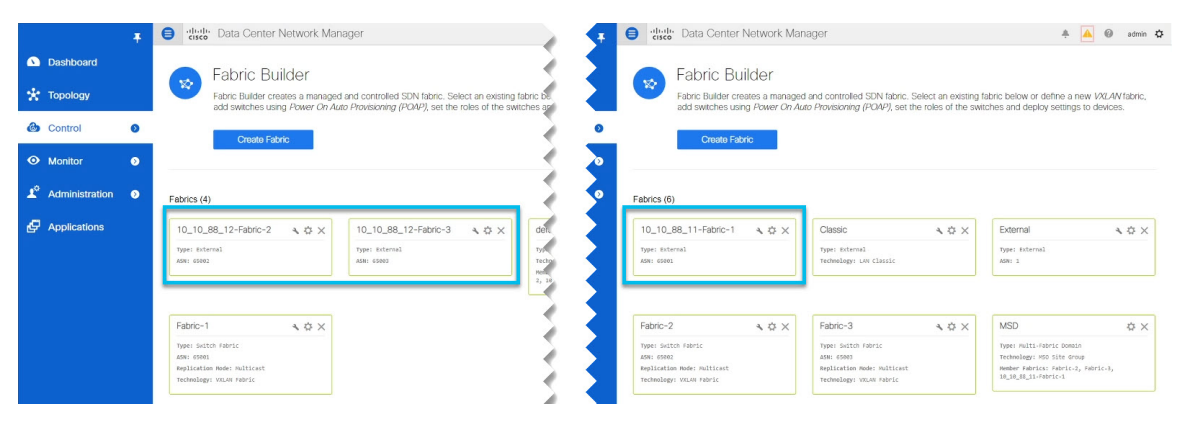

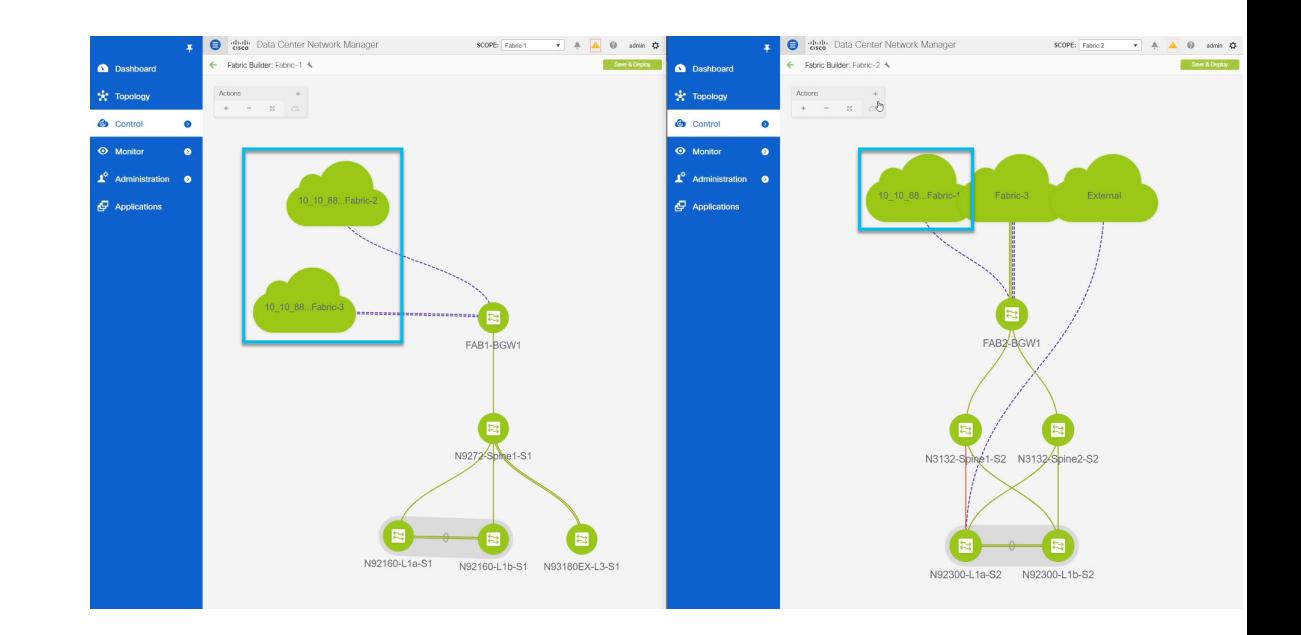

# <span id="page-2-0"></span>スキーマの作成と設定のインポート

このセクションでは、スキーマとテンプレートを作成する方法について説明します。その後、 既存の設定をそれらにインポートし、新しい設定を作成します。

#### 始める前に

• [前提条件](#page-1-0) (2 ページ)で説明されている前提条件を確認し、完了している必要がありま す。

ステップ **1** Cisco Nexus Dashboard Orchestrator の GUI にログインします。

- ステップ **2** スキーマを新規作成します。
	- a) 左側のナビゲーション メニューで、**[**アプリケーション管理 **(Application Management) ]** > **[**スキーマ **(Schemas)]** を選択します。
	- b) [スキーマ (Schema)] ページで、**[**スキーマの追加 **(Add Schema)]** をクリックします。
	- c) スキーマ作成ダイアログで、スキーマの **[**名前 **(Name)]** と説明(オプション)を入力します。

デフォルトでは、新しいスキーマは空であるため、1 つ以上のテンプレートを追加する必要がありま す。

ステップ **3** テンプレートを作成します。

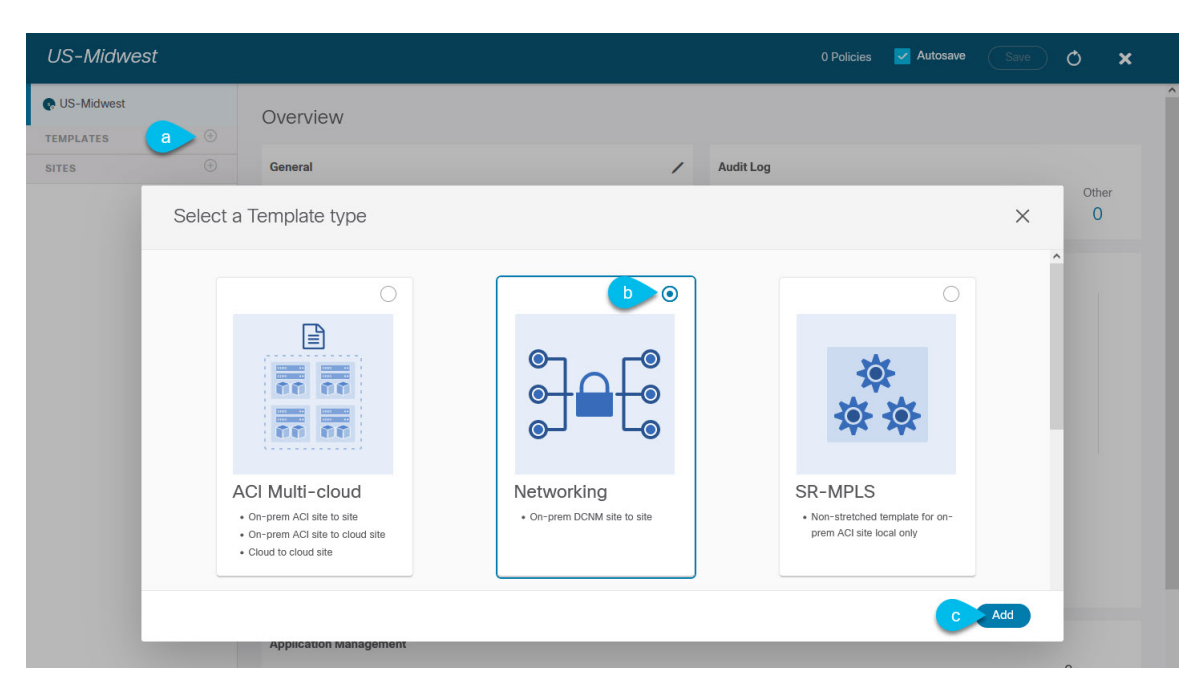

- a) 左側のサイドバーの **[**テンプレート **(Templates)]** で、**[+]** 記号をクリックして新しいテンプレートを追 加します。
- b) **[**テンプレート タイプの選択 **(Select a Template type)]** ウィンドウで、テンプレート タイプとして **[**ネッ トワーキング **(Networking)]** を選択します。
- c) **[**追加 **(Add)]** をクリックしてテンプレートを追加します。
- ステップ **4** テンプレートの名前とテナントを指定します。

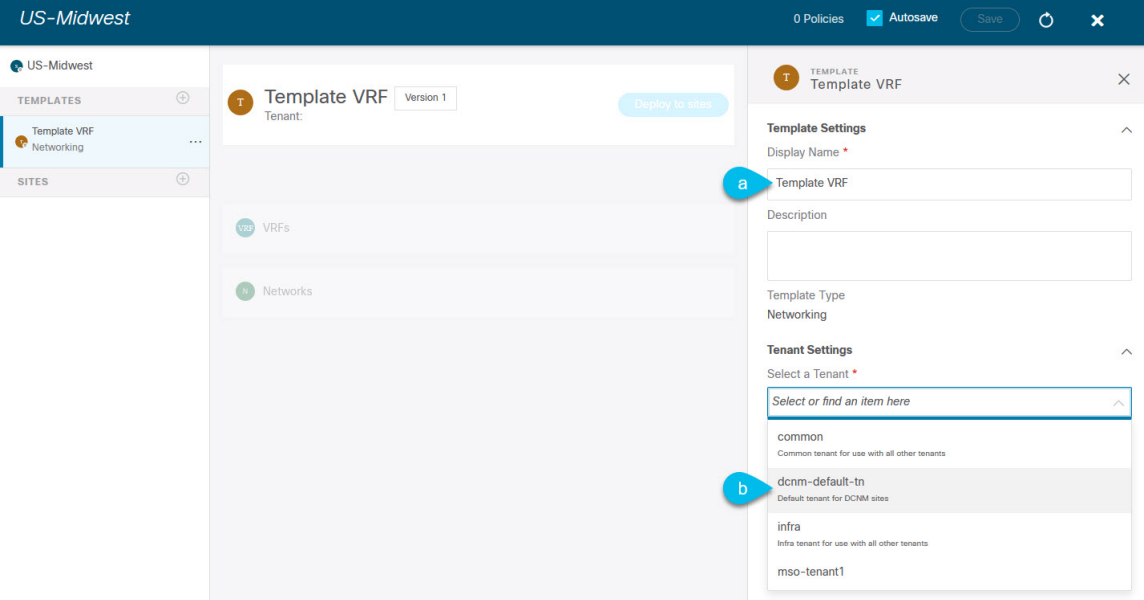

- a) 右側のサイドバーで、テンプレートの **[**表示名 **(Display Name)]** を指定します。
- b) **[**テナントの選択 **(Select a Tenant)]**ドロップダウンから、dcnm-default-tn テナントを選択します。

このテナントは、DCNM サイトのオブジェクトと設定を定義するために、デフォルトで NDO で作成 されます。

ステップ **5** スキーマビューの右上隅で、**[**保存 **(Save)]** をクリックしてスキーマとテンプレートを保存します。 設定をインポートする前に、作成したスキーマとテンプレートを保存する必要があります

### <span id="page-4-0"></span>**DCNN** サイトからのスキーマ要素のインポート

ここでは、既存のファブリックから設定をインポートする方法について説明します。

#### 始める前に

- 前のセクションで説明したように、テンプレートを既存のファブリックに関連付ける必要 があります。
- ステップ **1** メインペインで**[**インポート**(Import)]**ボタンをクリックし、インポート元の**[**サイト**(Site)]**を選択します。 インポートできるのは一度に 1 つのファブリックからなので、各ファブリックに対してこれらの手順を繰 り返します。
- ステップ **2 [**インポート元 **(Import from)]** *<site-name>* ウィンドウが開いたら、インポートするオブジェクトを 1 つまた は複数選択します。

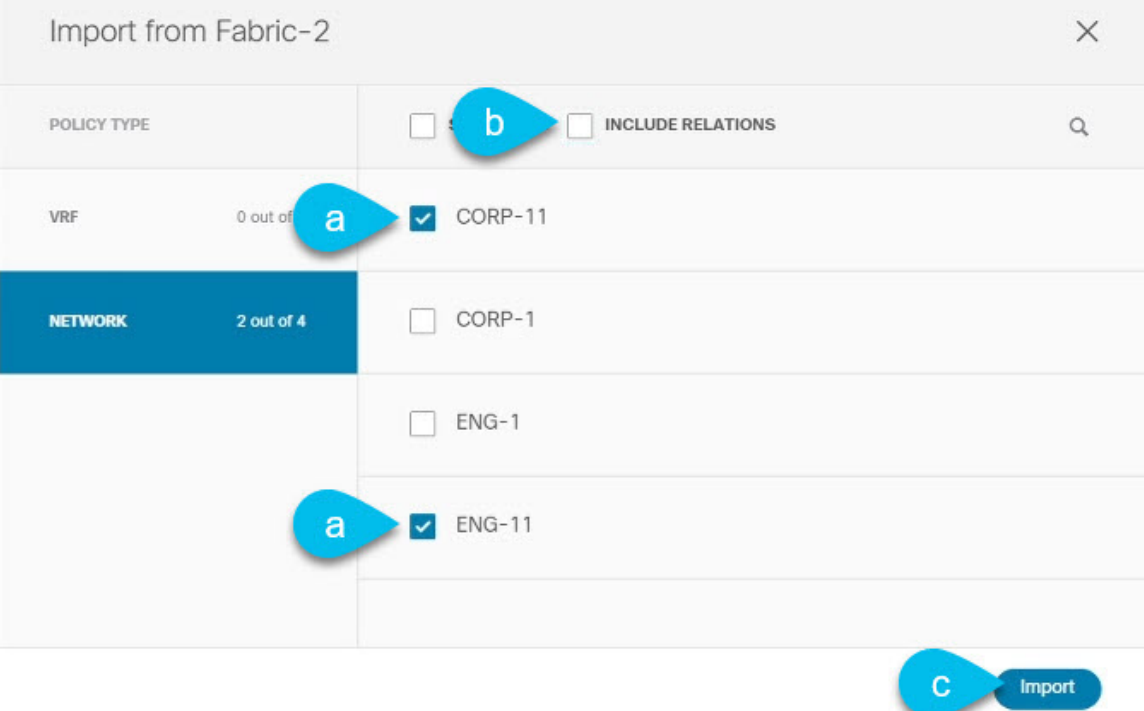

- a) インポート画面では、これらの既存のオブジェクトのすべてまたは一部を選択できます。 上記の例では、ENG-11 および CORP-11 ネットワークを、MSDの一部である Fabric-2 からインポートし ます。
	- Nexus Dashboard Orchestrator にインポートするオブジェクトの名前は、すべてのサイトにわ たって一意にする必要があります。重複する名前を持つ別のオブジェクトをインポートする と、スキーマ検証エラーとなり、インポートに失敗します。同じ名前のオブジェクトをイン ポートする必要がある場合は、先に名前を変更してください。 (注)
- b) **[**関係を含める **(Include Relationships)]** ボックスをオンにして、これら 2 つのネットワークで使用され る VRF もインポートされるようにします。

または、VRF を手動で選択することもできます。

c) **[**インポート **(Import)]** をクリックしてオブジェクトをインポートします。

ステップ **3** 他のファブリックからオブジェクトをインポートするには、この手順を繰り返します。

インポート元のサイト(この例では Fabric-2)の下でテンプレートを選択すると、ネットワークには、そ のサイトからインポートされたスイッチとポートの設定がすでに設定されています。ただし、同じネット ワークが存在する別のファブリック(Fabric-3)でテンプレートを選択した場合、スイッチ設定は空にな ります。

インポートしたネットワークのインターフェイス設定を取得するには、他のファブリックから同じネット ワークを再度インポートします。

### <span id="page-6-0"></span>テンプレートの展開と変更

このセクションでは、インポートされた設定を、設定がまだ存在しないサイトに展開する方法 について説明します。

始める前に

前のセクションの説明に従って、設定をインポートする必要があります。

ステップ **1** 左側のサイドバーで、展開するテンプレートを選択します。

同じ例に従い、DCNM UIを使用して、Fabric-2 と Fabric-3 からインポートしたネットワークとVRFが Fabric-1 に存在しないことを確認します。

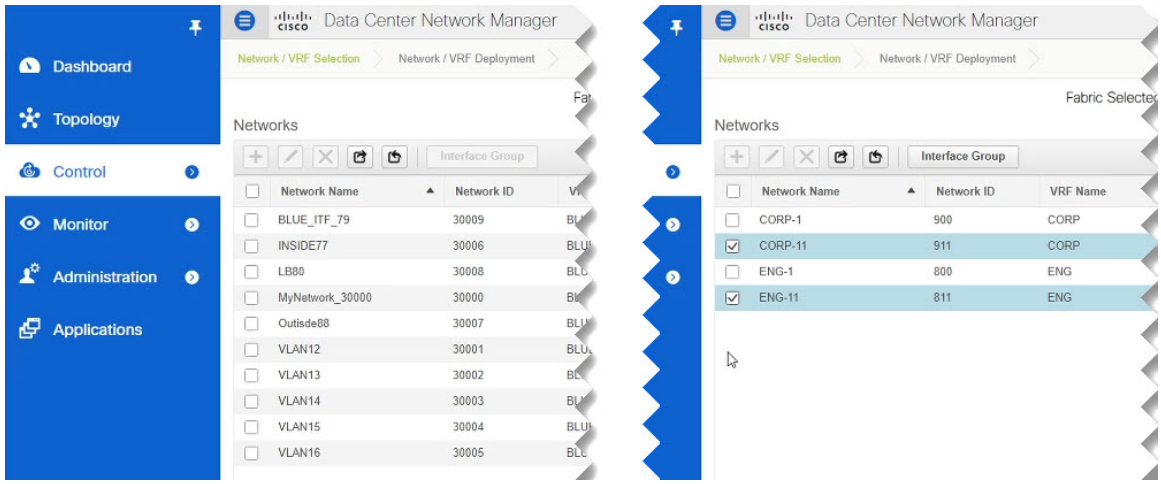

ステップ **2** テンプレート編集ビューの右上で、**[**サイトに展開 **(Deploy to site)]** をクリックします。

**[**サイトに展開 **(Deploy to Sites)]** ウィンドウが開き、展開するオブジェクトの概要が表示されます。

ステップ **3 [**展開 **(Deploy)]** をクリックして、新しいテンプレートを展開します。

このテンプレートを初めて展開するので、**[**サイトに展開 **(Deploy to Sites)]** のサマリーに、サイトに展開さ れる設定の違いが表示されます。

設定が展開されるまで数分かかる場合があります。NDO GUI に確認メッセージが表示されたら、DCNM UI を使用して設定が展開されたことを確認できます。

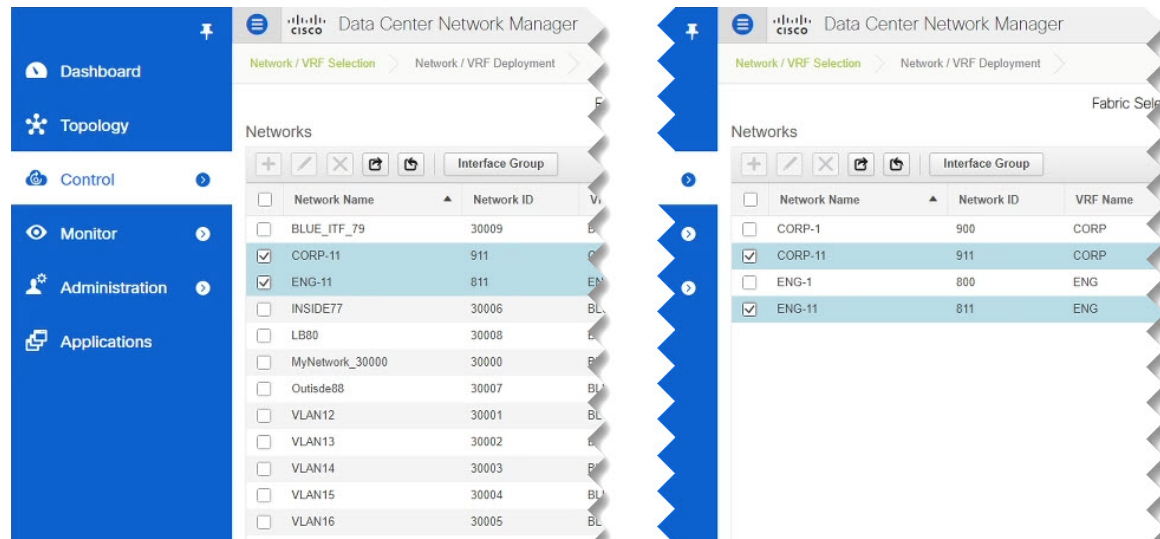

#### ステップ **4** 新しいネットワークにスイッチ ポートを割り当てます。

これで、Fabric-2およびFabric-3からインポートしたネットワークがFabric-1に展開されていることを確 認しました。Fabric-1 には 1 つ以上のスイッチ ポートを割り当てる必要があります。

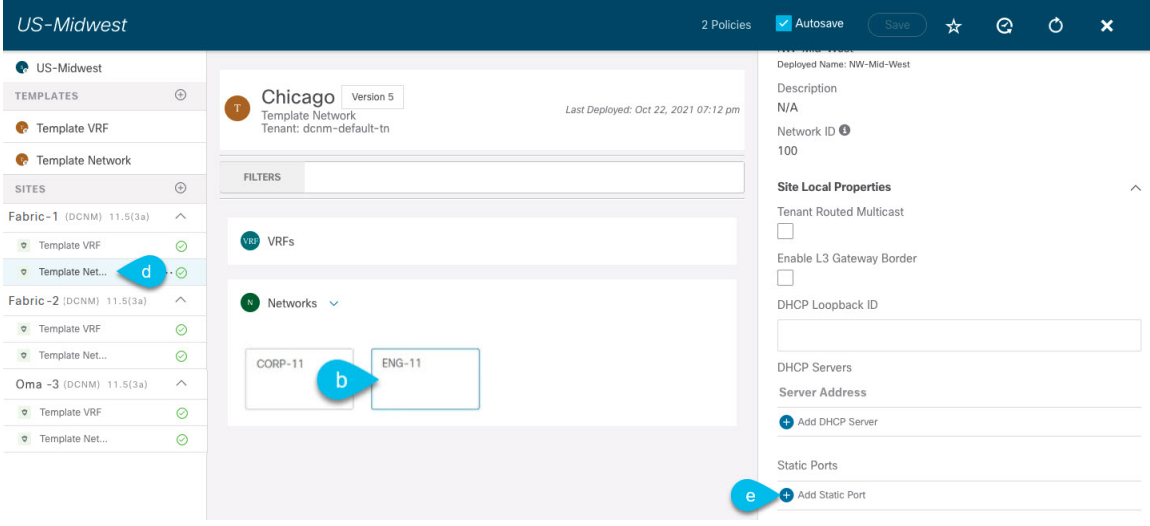

- a) Fabric-1 でテンプレートを選択します。
- b) 展開したネットワークを選択します。
- c) 右側のサイドバーで、**[**スタティック ポートの追加 **(Add Static Port)]** をクリックします。

表示される **[**スタティック ポートの追加 **(Add Static Port)]** ウィンドウで、ネットワークの VLAN を割 り当てるスイッチとポートを選択します。次に [保存(Save) ] をクリックします。

ステップ **5** テンプレートを保存し、新しい設定の変更で再展開します。

DCNMGUIに戻り、[Networks]ページを更新することで、変更を再度確認できます。ネットワークのステー タスは、NA から In Progress、そして Deployed に変わります。

テンプレートの展開と変更

I